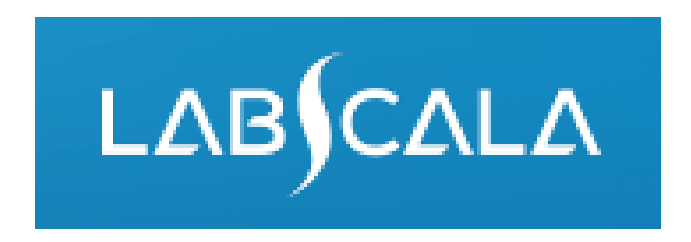

# How to fill in results *Helicobacter pylori*, antigen detection in faeces

# Quick guide for result reporting

- 1. Start from LabScala home page by choosing My Schemes –> Fill results -> choose correct round.
- 2. Add Specific Contact, choose Next.
- 3. Read Instructions, choose Next.
- 4. Update Sample registration, choose Save & next
- 5. Reporting results: choose measurement date, test kit and the correct finding for each analyte.
- 6. Save your results as Save as final. Move to next specimen by choosing Next.
- 7. Validate your results and if needed, update them, finally choose Accept and send results.

## Result reporting

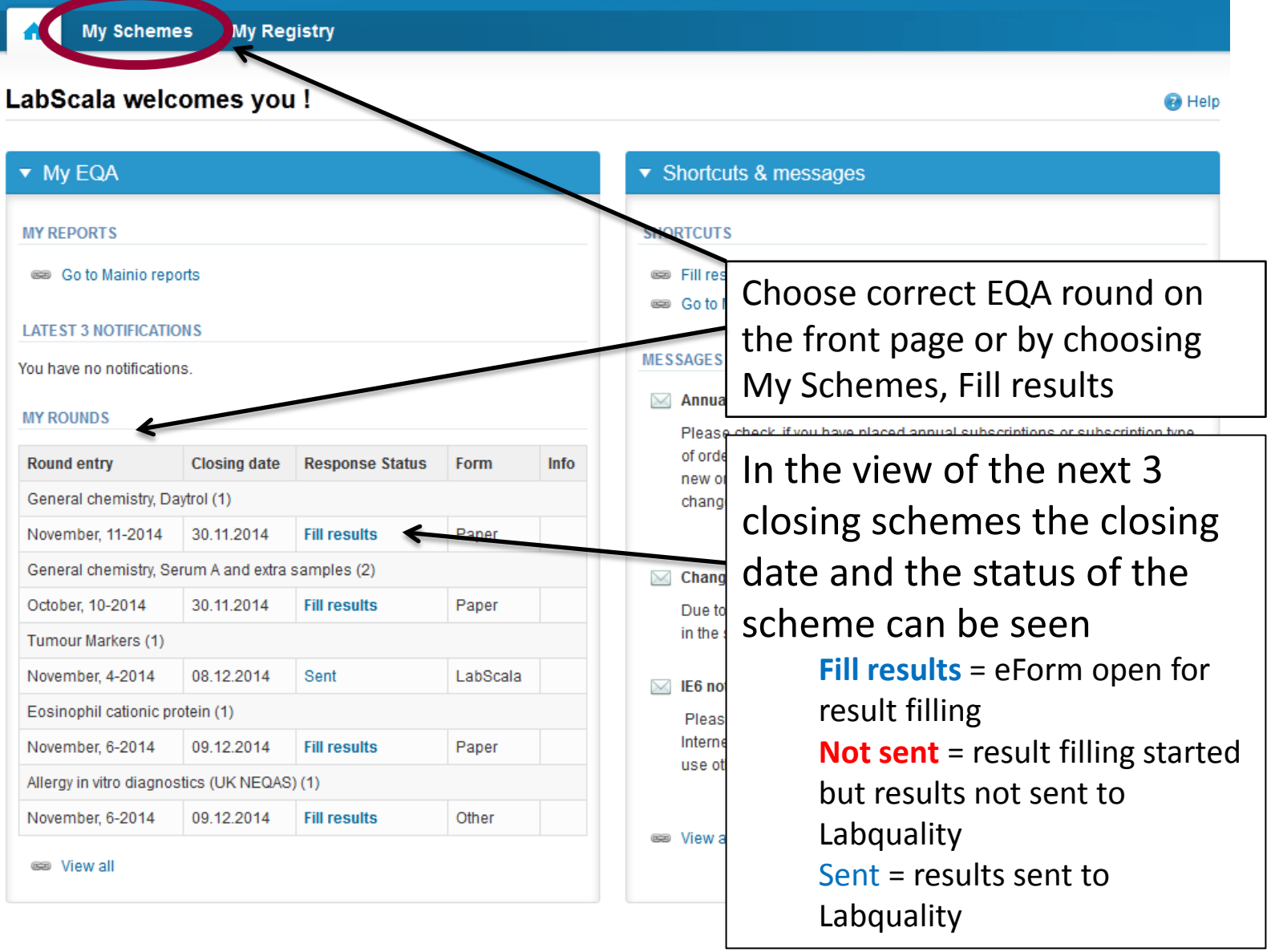

# Request

- After opening the scheme the request page is opened with the following information
	- **Product**: Here it can be seen what and how much has been ordered (e.g. Hormones A (5) means 5 sets of samples ordered)
	- **Instructions:** Scheme spesific instructions can be read and printed
	- **Pre-analytics:** Sample arrival date, quantity received, sample storage conditions etc.
	- **Analytics:** analyte-specific results can be filled
	- **Postanalytics:** Validate results
	- **Exit:** Back to the front page

Coordinator contact information

- Also the scheme specific contact information is filled here
	- The contact person receives reminders and important scheme-specific information
	- **At least one contact person needs to be named!**

#### Welcome to the round of Helicobacter pylori, antigen detection in faeces, March, 1-2016 analysis

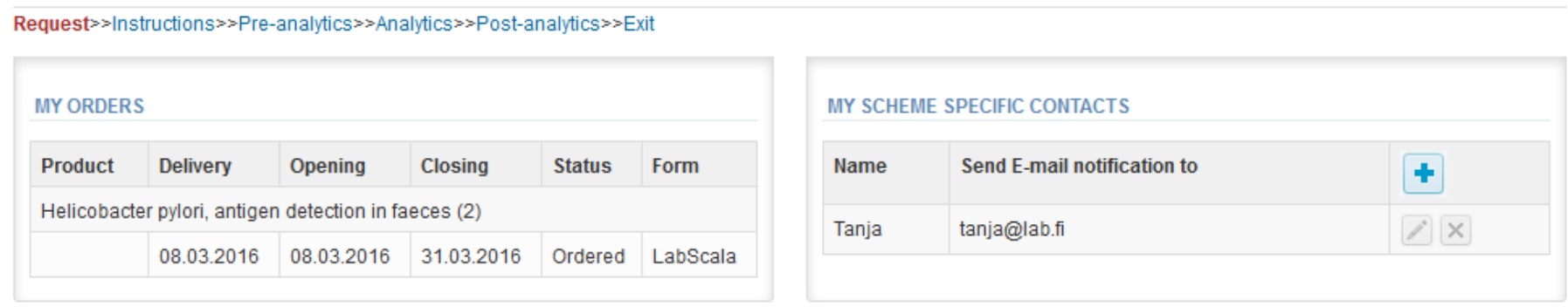

By pressing the "Next" button LabScala will automatically move you forward

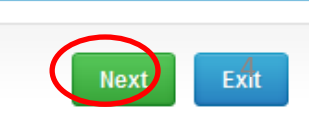

**P** Help

# Pre-analytics

- In Pre-analytics, the following is asked
	- **Sample arrival date**
	- **Quantity received:** How many sample sets were received
	- **Sample storage condition:** How have the samples been stored before analysis (refrigerator, room temperature, freezer, other)
	- **Sample preparation date:** If done, if not, can be left empty
- Comments can be saved if needed
- Move forward by selecting "Save & next"

#### Helicobacter pylori, antigen detection in faeces, March, 1-2016 pre-analytics

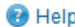

5

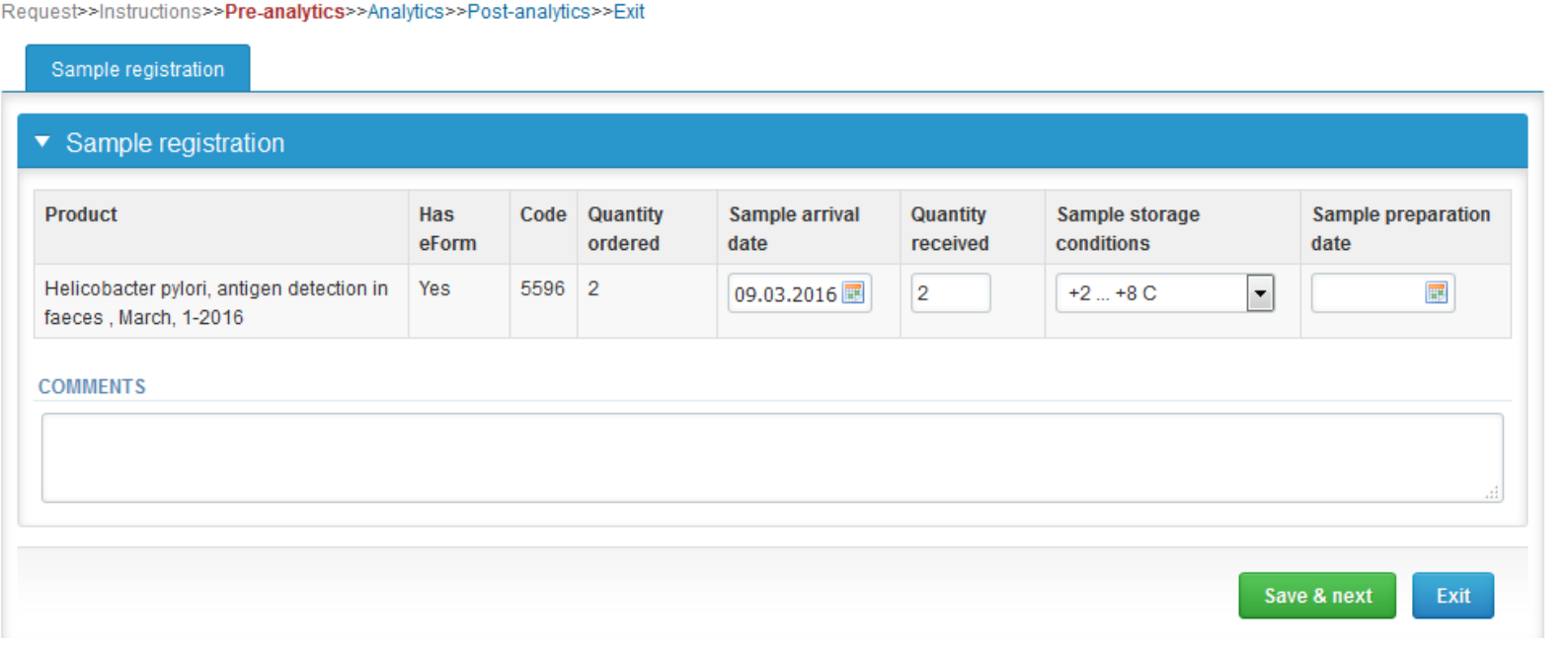

# Results – how to start

- In Analytics the analyte-specific results can be filled
- If you have ordered multiple sample sets, the sets can be seen on the top of this view
- If the scheme has multiple samples, the samples are listed on top of the result form (e.g. S001, S002 and S003)
- Result filling is started by selecting the measurement day

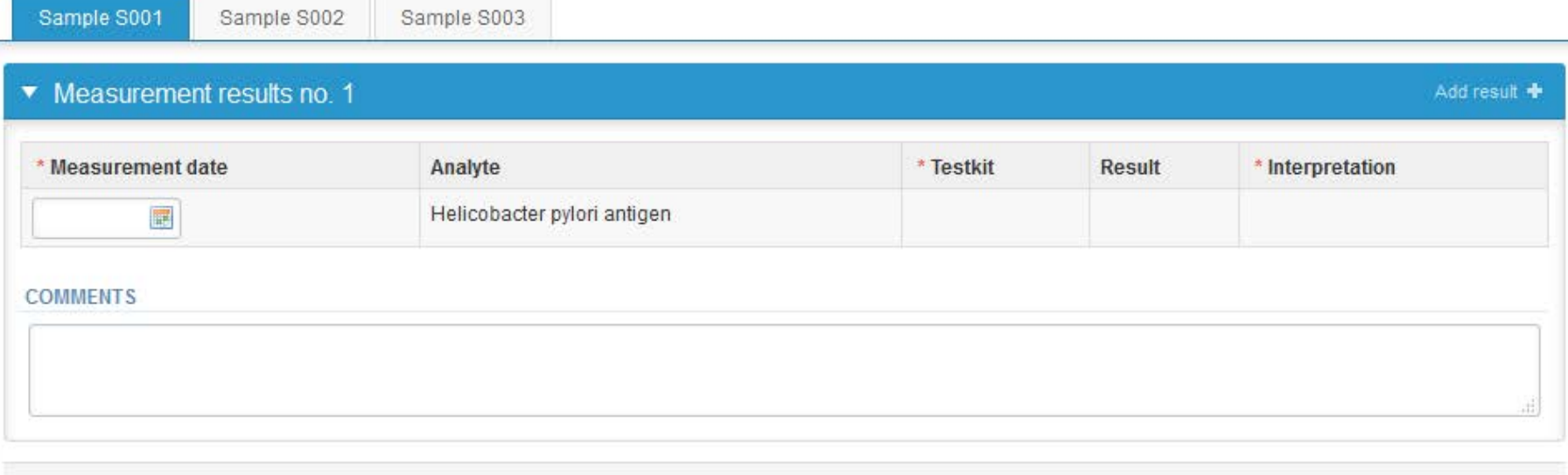

Save as draft Save as final

# Results – Test kit

- Choose the correct option from the "Test kit" drop-down list
- If you want to report additional results (by different method) from the same specimen, please select the **+** sign

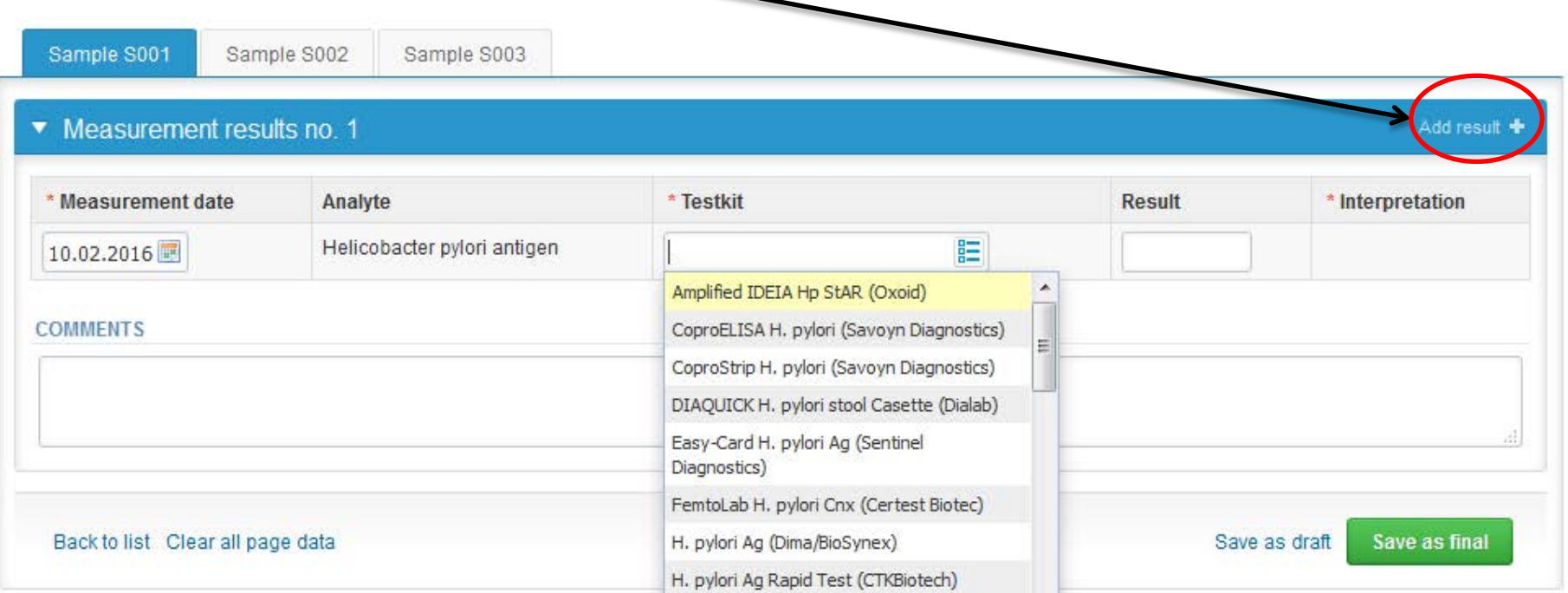

# Results

- Choose the correct result from the "Result" dropdown list. If you choose "Other, specify", please specify into the "Comment" field.
- Finally, select
	- "Save as final" if you see the results as being final
	- "Save as draft" if you do not yet want to send in the results. Results are not processed in Labquality
- From this page you can return to the front page by selecting "Back to list" or clear the whole page by selecting "Clear all page data"

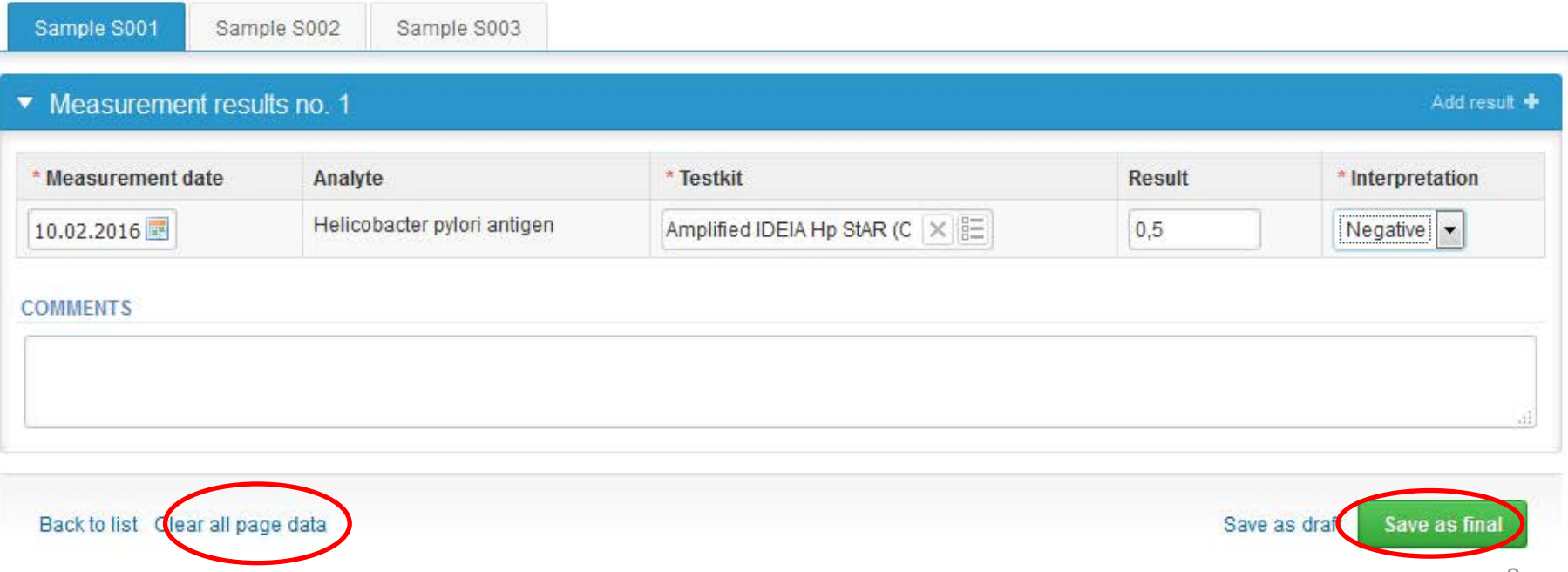

# Results

- After "Save as final" you can move to next sample by choosing "Next"
- You can re-open the sample by choosing "Edit data"

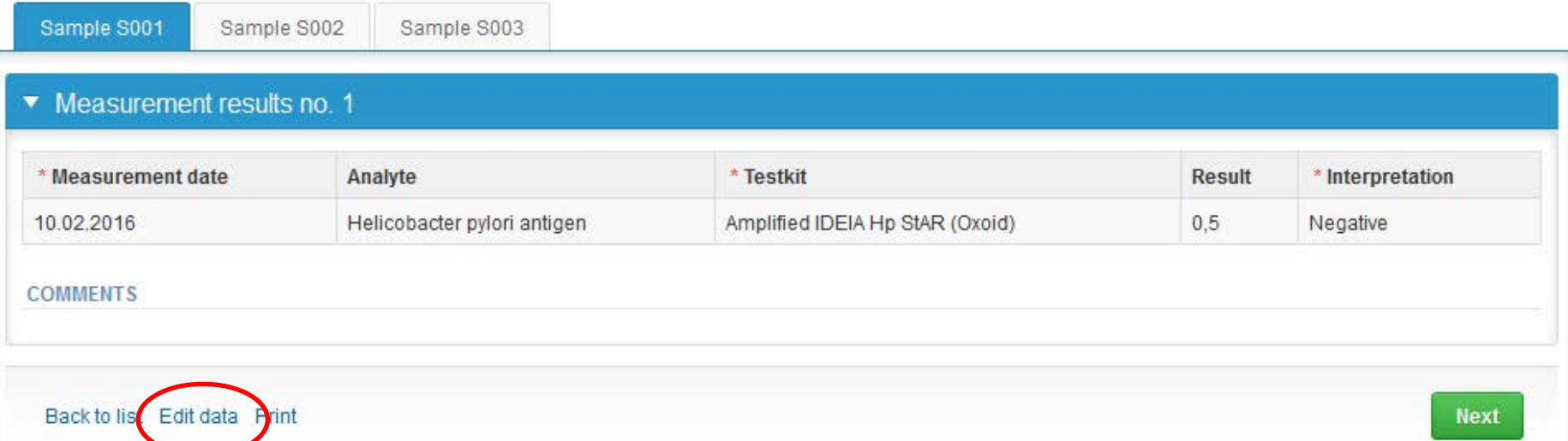

### Post-analytics

- Next the user is taken to the result validation
	- **Product:** What part of the process is being validated
	- **Sample set:** Which sample set is being validated
	- **Sample:** Which sample is being validated
	- **Errors:** If there are analyte-specific validation limit errors these are shown here
	- **Last saved:** The user who has saved the results
	- **Date:** Date of last saving
	- **Status:** Status of the results (Accepted, Draft, Error)

#### Helicobacter pylori, antigen detection in faeces, March, 1-2016 postanalytics

**B** Help

Request>>Instructions>>Pre-analytics>>Analytics>>Post-analytics>>Exit

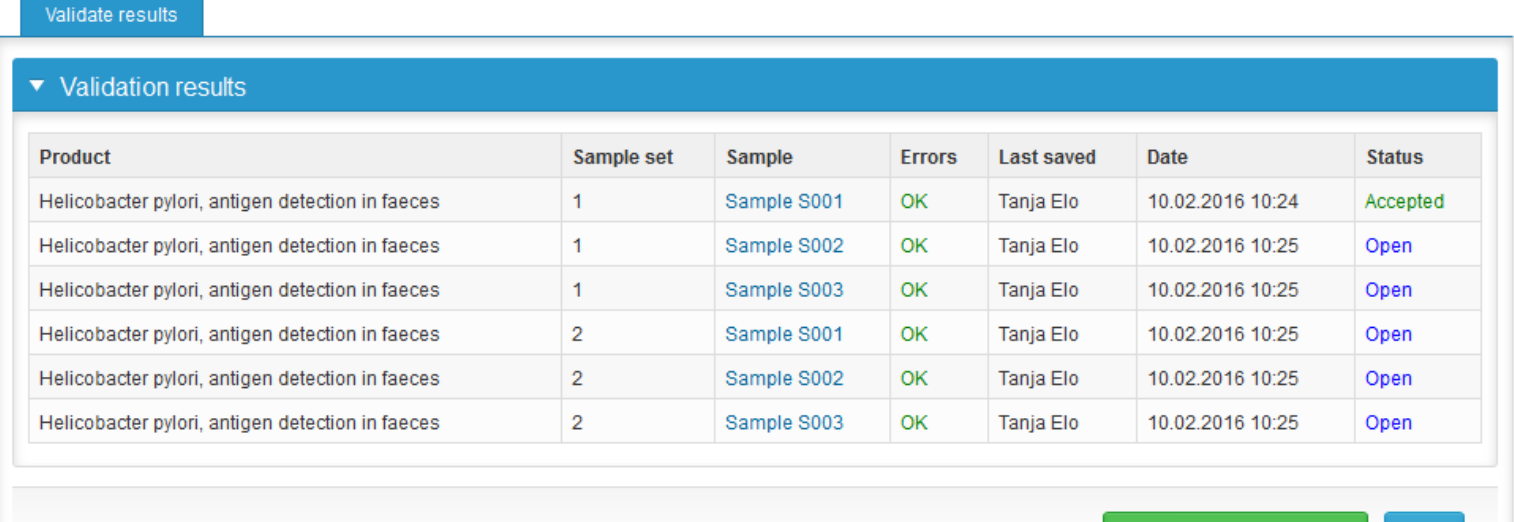

**Exit** 

### Post-analytics

- The results can be edited by selecting the correct sample
- When all of the states are such that the results can be sent to Labquality, select "Accept and send results"
- If you wish not to send the results yet, select "Exit"
- The results can be edited as long as the round is open, even if "Accept and send results" has been selected

#### Helicobacter pylori, antigen detection in faeces, March, 1-2016 postanalytics

**B** Help

Request>>Instructions>>Pre-analytics>>Analytics>>Post-analytics>>Exit

Validate results

#### ▼ Validation results

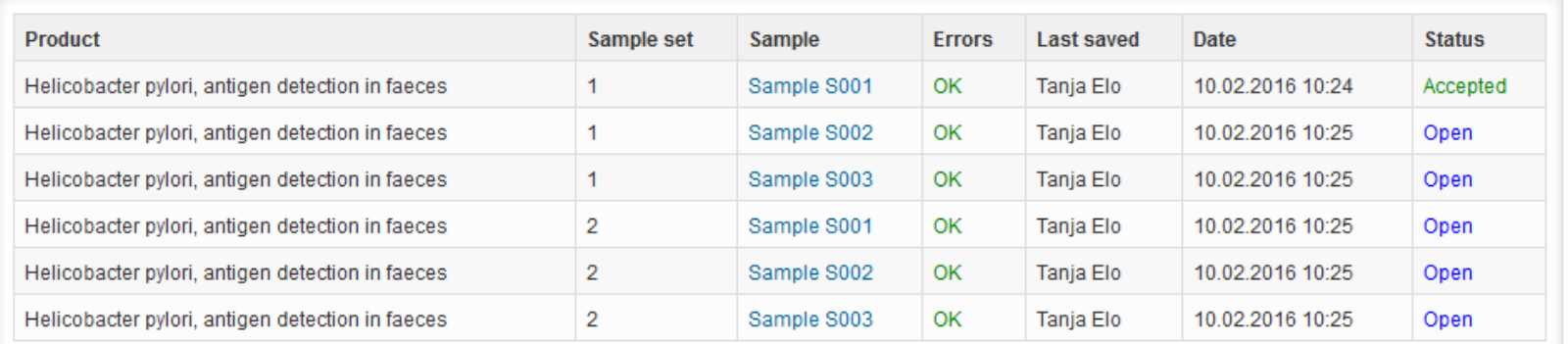

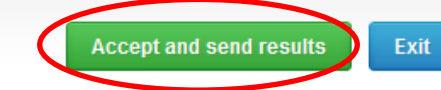

### LabScala buttons

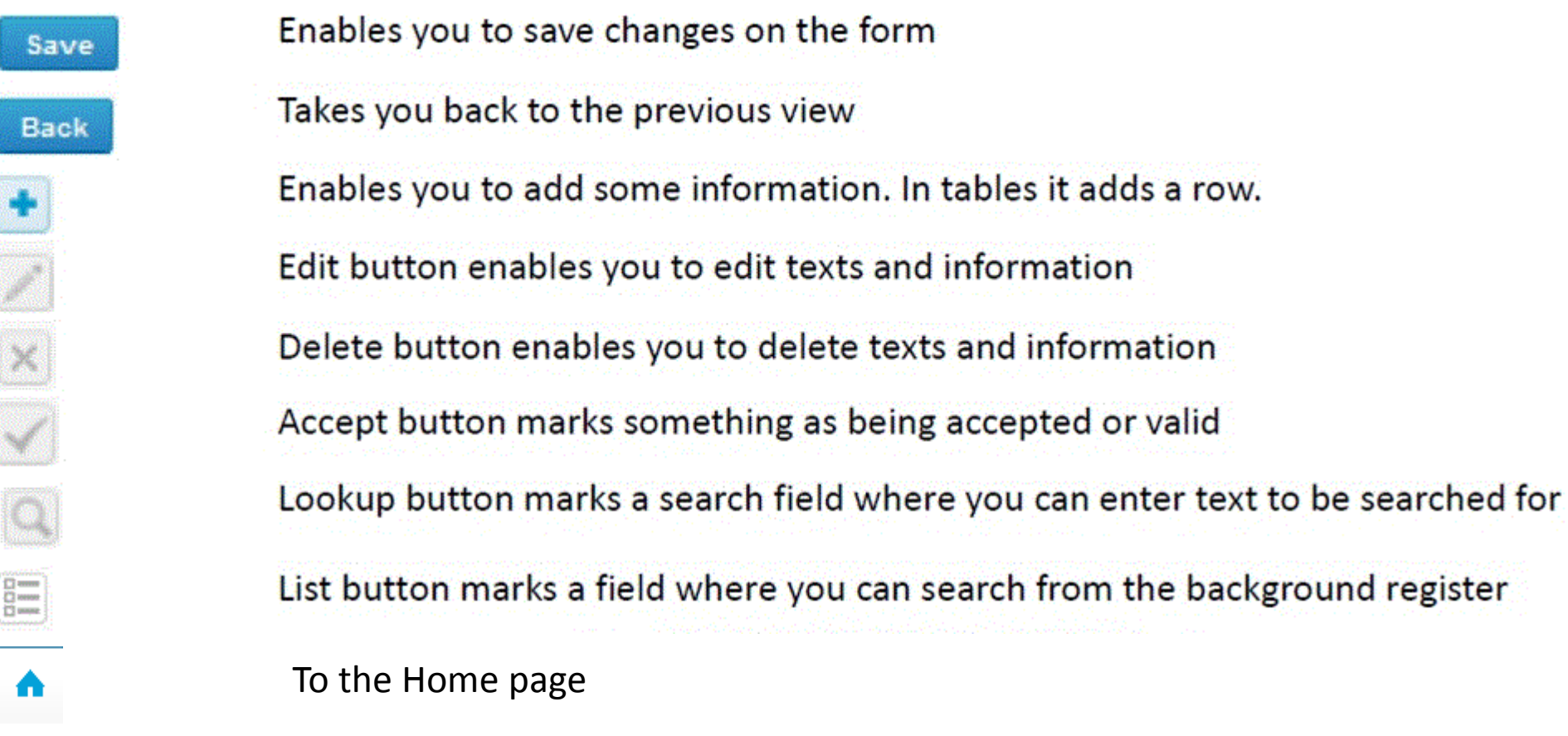

### Questions?

- In case you have questions, please contact:
	- Tanja Elo

tanja.elo@labquality.fi

- +358 9 8566 8215
- Teija Häkkinen teija.häkkinen@labquality.fi +358 9 8566 8229
- Jonna Pelanti jonna.pelanti@labquality.fi +358 9 8566 8211